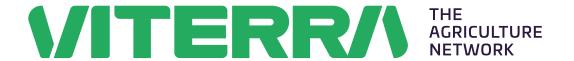

# Digital delivery advice Deliverer guide

This guide shows you how to register an account with the Viterra app, update your preferences and create a digital delivery advice as a deliverer.

#### **Contents**

| Register 2                        |
|-----------------------------------|
| Preferences2                      |
| My growers' NGRs 3                |
| Add a grower's NGR                |
| My trucks 3                       |
| Add a truck                       |
| Create a delivery advice 4        |
| Step 1 – delivery details4        |
| Step 2 – delivery options4        |
| Step 3 – deliverer details5       |
| My delivery advices 6             |
| Duplicate delivery advice6        |
| Edit or delete a delivery advice6 |

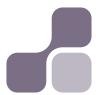

## Register

As a deliverer, you can register an account through the Viterra app. Your mobile number will be your username.

- From the home screen click 'Log in', then 'I'm a deliverer'.
- Select 'Register now' then enter your details.
- Verify your account with the six digit SMS code sent to your mobile.

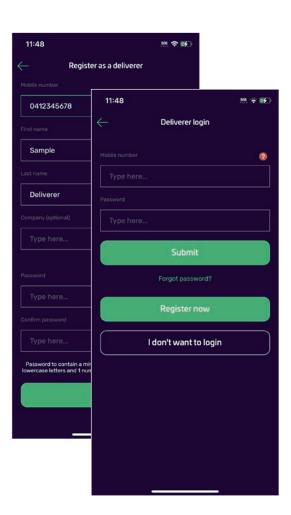

#### **Preferences**

Before completing a digital delivery advice you will need to set up your preferences.

Clicking the  $\equiv$  icon from the home screen will take you to the preferences menu, where there are two options which can be accessed to setup your information:

- My growers' NGRs
- My trucks

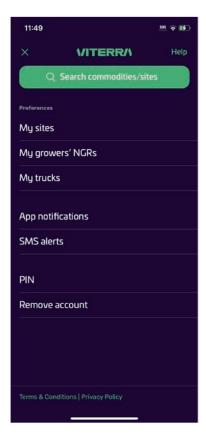

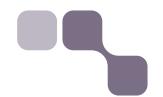

# My growers' NGRs

Connecting with growers gives you access to the relevant information to deliver on their behalf.

#### Add a grower's NGR

Select 'Add' and enter the grower's NGR number, then click 'Add grower's NGR'.

A push notification will be sent to the grower for them to review your request.

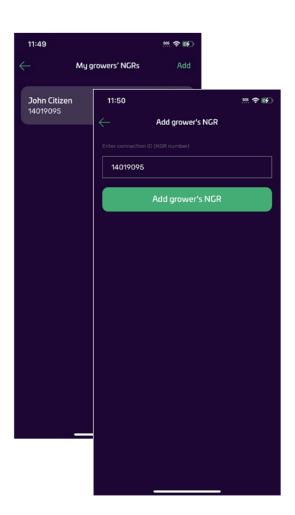

## My trucks

#### Add a truck

Select 'Add' then enter the following details:

- Truck name
- Registration number
- State
- · Default mass limit code
- Declared legal mass limit (if required)
- Accreditation/permit number (if required)

Click 'Save truck' to save the truck details.

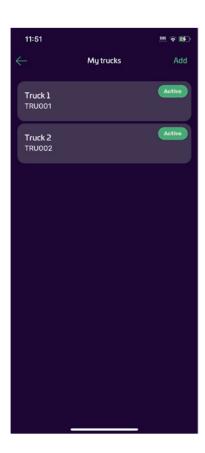

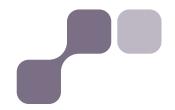

### Create a delivery advice

Select 'Create' from the delivery advice screen to proceed to step 1.

#### Step 1 – delivery details

- Select the NGR from the dropdown
- · Select a delivery date
- Select a site
- Select the season of production
- If setup, select a farm
- Select a paddock
- The commodity, variety and declarations will automatically populate.

#### Step 2 – delivery options

- Select an excepted grade
- Select a selling option:
  - o warehouse
  - o contract
- Enter an NGR or select a buyer
- Optional add a split (maximum of three) or second expected grade with a different selling option.

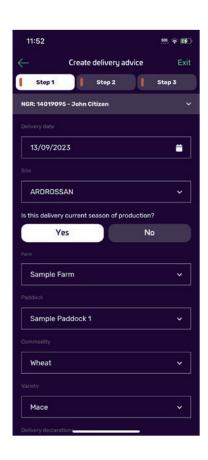

# Select 'Any grade' as the expected grade

By selecting 'Any grade' as the expected grade, site staff have confirmation that you would like the load delivered under the specified selling option, irrespective of the grade derived on delivery. You are still entitled to a retest if required, as per the classification retest procedure.

#### Warehouse only

The grower may have enabled 'Warehouse only' for their NGR. In this case the expected grade will be prepopulated with 'Any grade', and selling option with 'Warehouse'. Deliverers cannot edit these selections.

# Enter deliverer details or submit without deliverer details

Click 'Enter deliverer details' to progress to step 3 and complete the deliverer and/or truck details

Click 'Submit without deliverer details' to submit the delivery advice without deliverer or truck details.

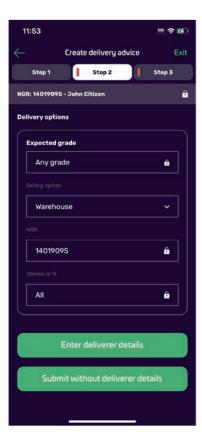

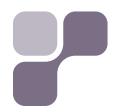

#### Step 3 – deliverer details

Your name will be automatically populated as the deliverer on this step.

Enter a note if required.

#### Submit without truck details

The delivery advice can be submitted at this point, and the truck details entered at a later stage.

#### Submit with truck details

If truck details are known, enter the following details.

- Select the truck registration
- Mass limit code, declared legal mass limit and accreditation/ permit no. will automatically populate
- Select the last commodity carried
- · Select the last cleaning method.

Review the digital delivery advice details on the confirm and submit screen.

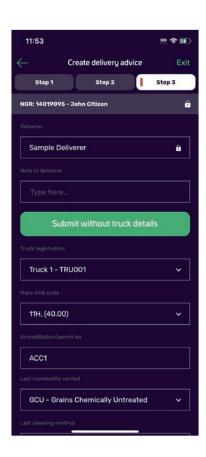

Once successfully submitted a receipt will display with a Delivery advice number.

Ensure the last four digits of the Delivery advice number (1910) are given to staff on arrival at site.

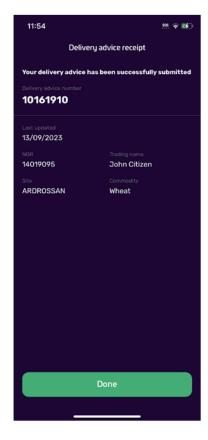

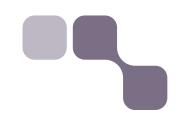

# My delivery advices

Click on an individual delivery advice to view its details.

#### Duplicate delivery advice

An existing delivery advice can be duplicated by selecting 'Duplicate delivery advice' from the Delivery advices screen.

Review the details on the confirm and submit screen before submitting. If any amendments are required, press 'Close' to edit.

Once submitted, you will receive a new delivery advice number to quote at site.

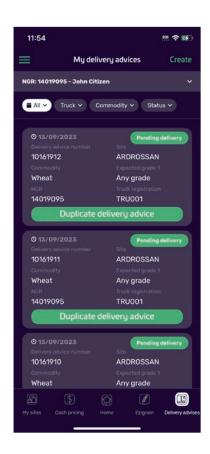

#### Edit or delete a delivery advice

A digital delivery advice can be edited or deleted until the grower receival is in progress. When viewing a delivery advice, click the : button, where you can edit, duplicate or delete.

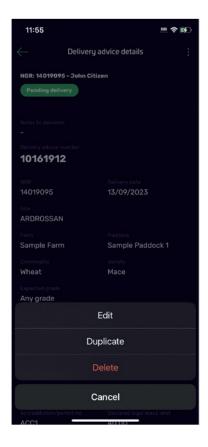

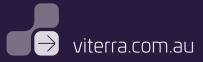